# Danwood DNA Portal Reference Guide

 $\boldsymbol{\mathit{\Pi}}$ 

Musica

## DANWOOD

### **Access information when you need it, with the tools to help you stay on top of things.**

The Danwood DNA Portal helps you succeed by giving you end-to-end visibility of your network connected devices. Automated reports, drill-down analysis and device alerts will save you time and help make decisions faster than ever before. But first, you need to know how to use them.

This guide provides a basic overview of all the features availble, from logging in, to using the tabular report search criteria. Should you need any more help, please email the Danwood DNA deployment team at dna@danwood.com

#### **1. Logging on**

To access the Danwood DNA portal please visit biportal.danwood.com or use the login link from the DNA section of the Danwood website.

Log in using your supplied username and password. If you can't remember either of these please click 'need help logging in?' to contact the DNA delployment team for support.

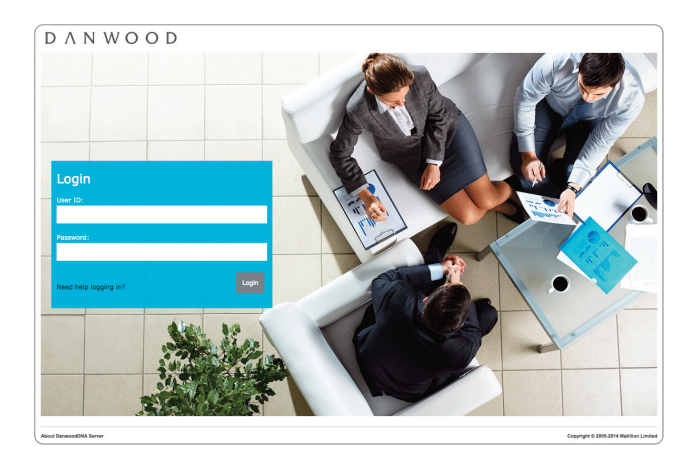

#### **2. Assets**

From this area of the dashboard, you can view all of your networks devices that are managed by Danwood. You can also monitor your assets and see when devices are removed or added to your fleet.

- To be taken to a detailed report of each of your machines simply click 'full asset report'.
- Clicking on a graph or table will take you to the report; however, it will be filtered based on where you first click; for example, clicking on mono only shows you mono devices. These filters can be removed once inside the report.
- Non-Danwood managed devices are not included in the figures; however, they can be added to the detailed report if required – please contact the DNA deployment team for help.

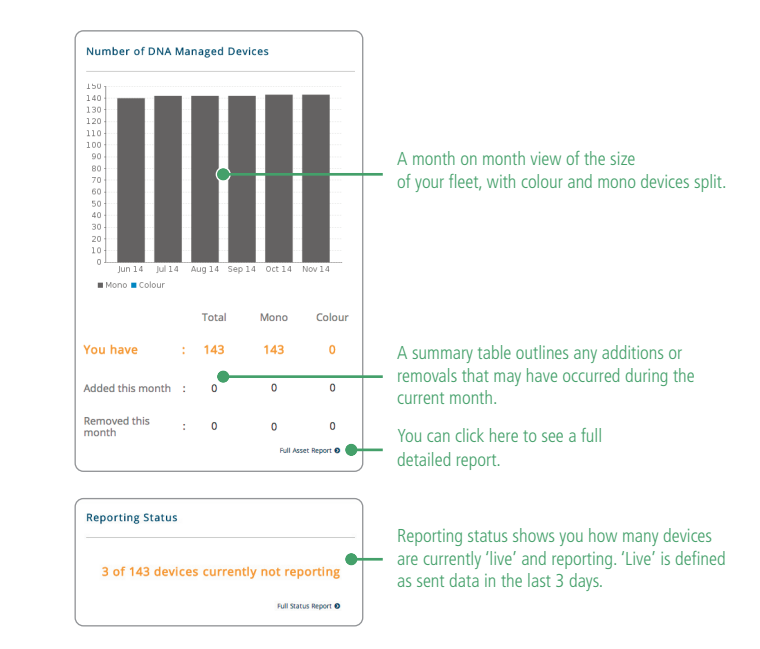

#### **3. Consumables**

The consumables area provides a high level overview of your usage. Split into two sections, one for toners and one for all other items including drums, fusers and waste toner bottles.

- Consumable data is taken from a device level, it does not show active orders placed/delivered by Danwood, but rather when a device has sensed a toner change or entered a low toner state.
- Clicking on the graphs will take you to a full detailed report. By clicking on the numbers in the summary section to the left of the graphs, you will be taken to a specific report based on the number you clicked. For example, if you click on 'Replaced before empty:' you will only see details of those toners changed before empty.

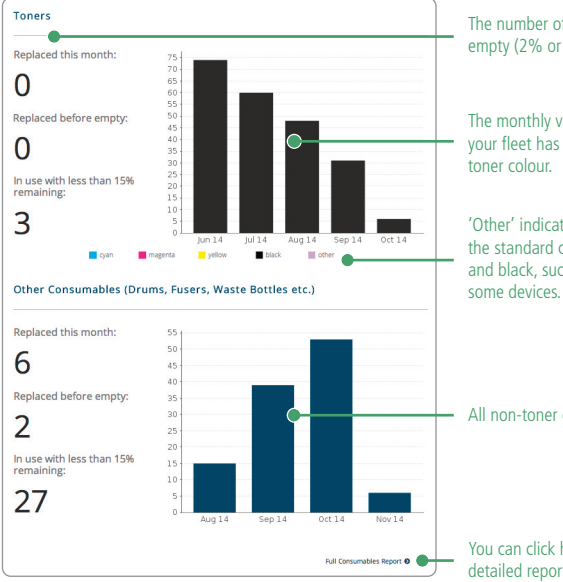

The number of toners changed before deemed empty (2% or more toner remaining).

The monthly view of the number of toners your fleet has used, and the split between the

'Other' indicates any colours that fall outside the standard colours of cyan, magenta, yellow and black, such as green or orange found in

All non-toner consumables will be found here.

You can click here to see a full detailed report.

#### **4. Print Volumes**

From this area of the dashboard page, you can view the calendar monthly print volumes your devices are producing.

- Please note that volumes for non-networked devices will not be shown.
- Information is provided in CALENDAR month format, not your billing month.

Clicking on a bar takes you to a detailed volume report for the month you chose. This filter can be removed once inside the report.

This section shows the volumes that all of your devices have collectively produced since discovery on DNA, for the current month and for the previous month.

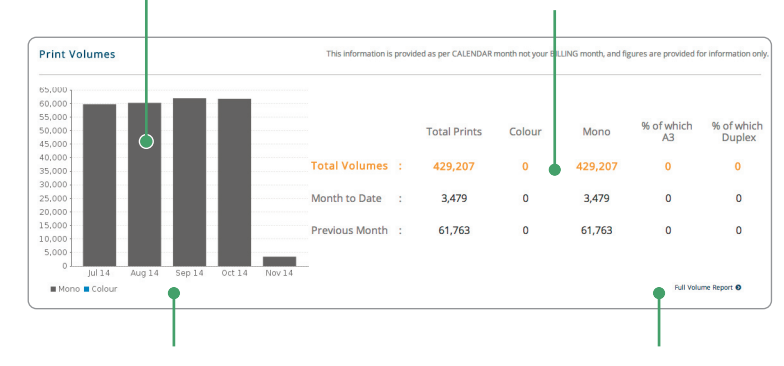

Monthly view of your device usage with colour and mono devices split.

Click here to access a detailed report that shows print volumes per device, and per calendar month.

#### **5. Device Alerts**

All device alerts that impact a devices ability to print will be shown here.

Please note that these are device generated alerts and may not represent the number of engineer callouts that have been required.

Clicking inside a bar takes you to a detailed report depending on the category of device alert clicked. Please note it will not also filter to the month that was clicked but this can be changed once inside the report as well as removing the alert category filter.

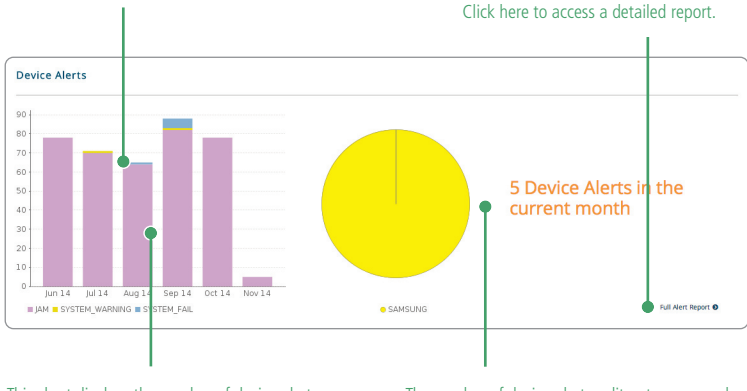

This chart displays the number of device alerts per month and the split between each alert category.

The number of device alerts split out across each of the manufacturers within your fleet.

#### **6. Tabular Reporting Interface**

The below provides an overview of how to filter results using the tabular reporting interface.

- The search and filter function enables you to look at specific devices based on selected criteria or can be used to look for a specific device.
- Clicking inside the boxes gives you a dropdown list or you can type in the box what you are looking for.
- Once you have selected the criteria, click 'apply' for the changes to take effect.
- To perform a new search based on different criteria, press 'reset' to clear all current settings.

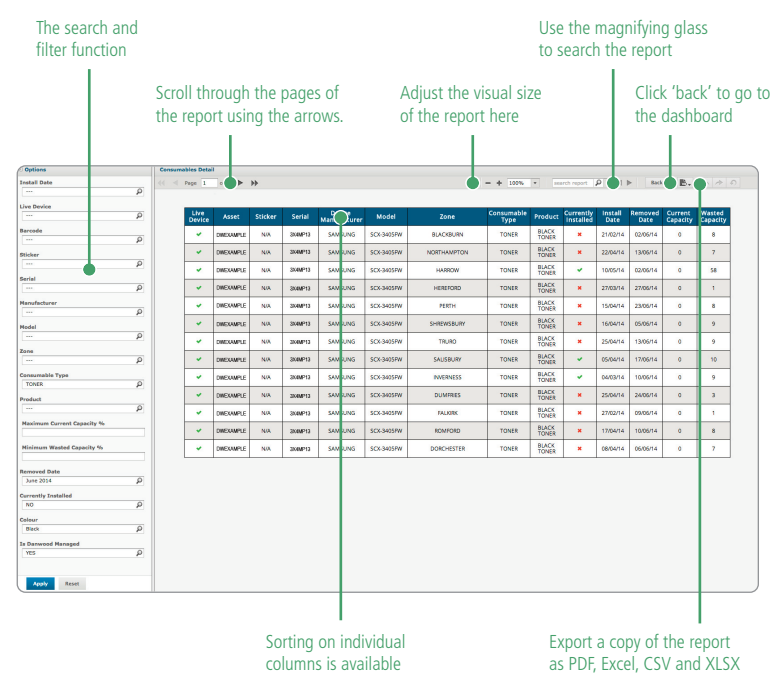

#### **7. Report Fields**

The portal provides 4 tabular reports, each of which can produce an in depth output and can be downloaded for further offline analysis. Below hightlights the fields displayed in each report and their description.

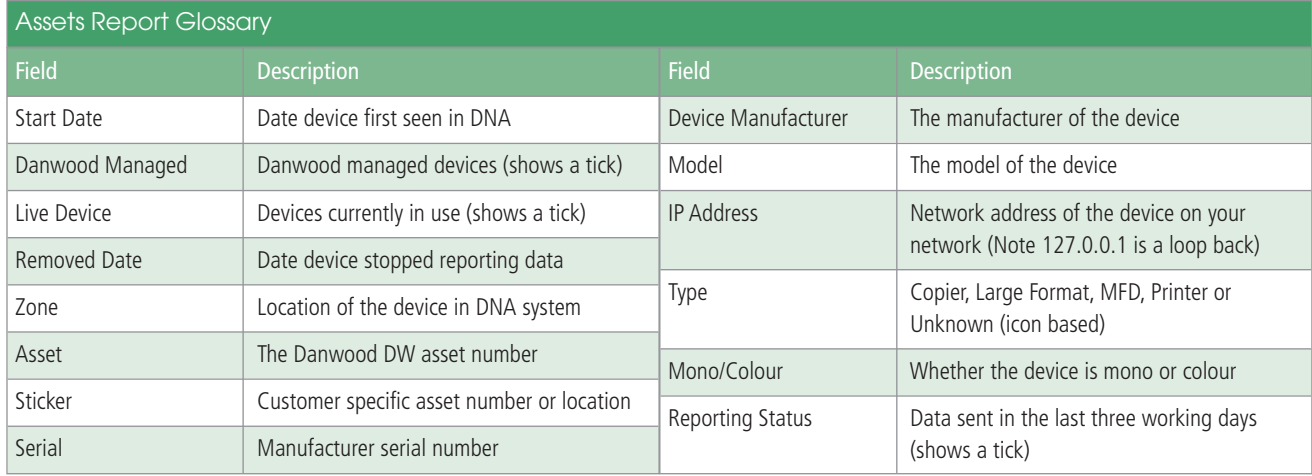

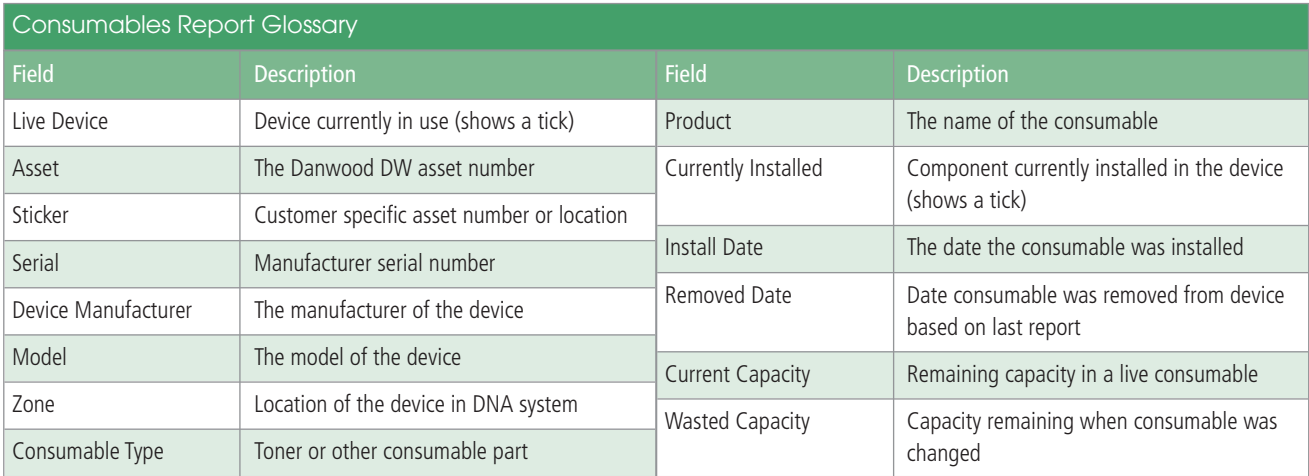

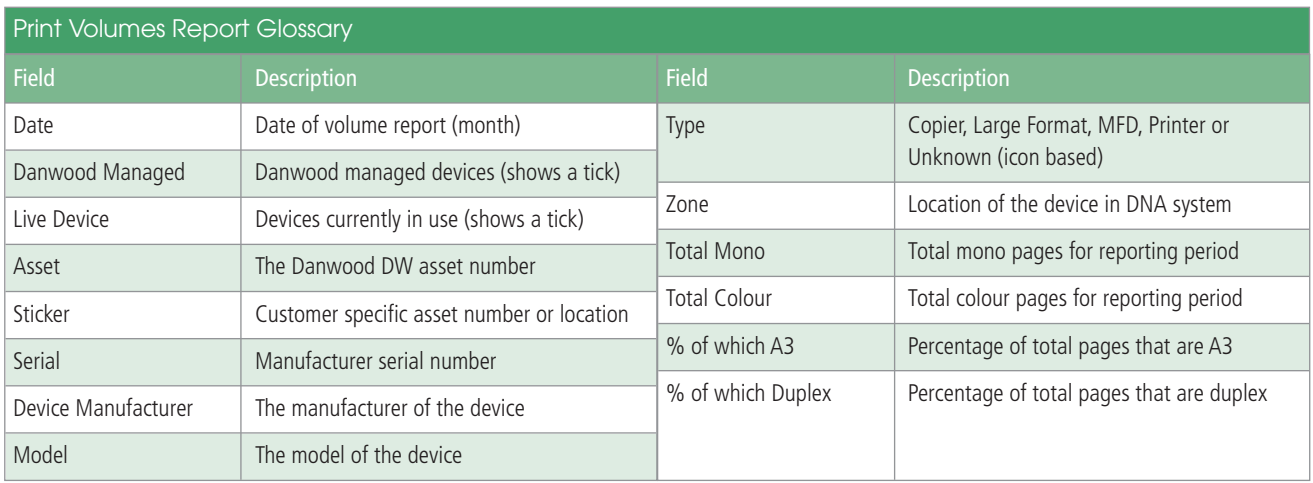

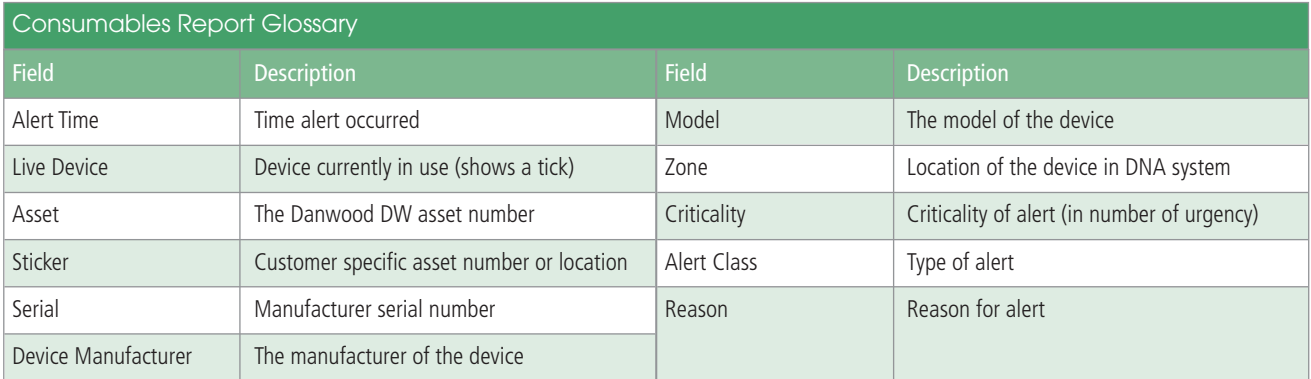

 $\overline{\mathbb{C}}$ 

#### **Need more help...**

For further information on Danwood DNA or guidance on how to use the DNA portal, simply get in touch with the DNA deployment team dna@danwood.com or call 0800 597 5555

The Danwood Group Ltd Harrisson Place, Whisby Road, Lincoln LN6 3DG

Phone: 01522 882288 Fax: 01522 884488

www.danwood.com

### DANWOOD

63600115